## **USER MANUAL PESERTA**

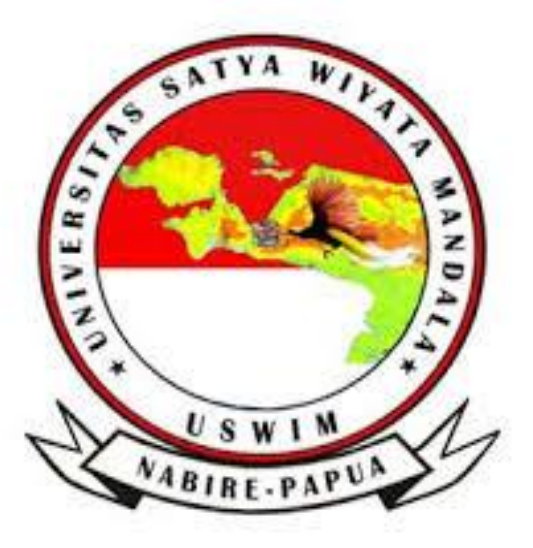

# **APLIKASI UJIAN MABA ONLINE USWIM**

## **2020**

#### **MELAKSANAKAN TES**

#### **1. Halaman Login Peserta**

Berikut ini adalah halaman Login peserta tes. [http://ujianmaba.uswim.ac.id](http://ujianmaba.uswim.ac.id/) atau login via android aplikasi yang sudah terinstal.

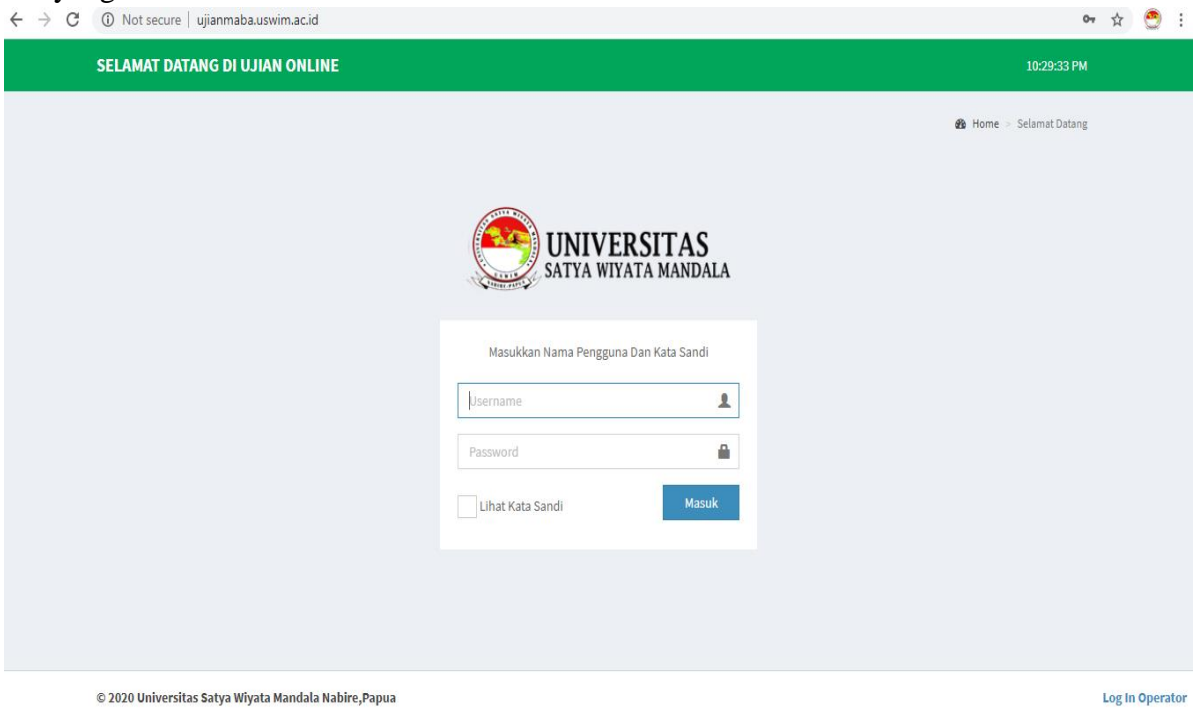

*Gambar Login Peserta*

Peserta memasukkan username dan password yang telah diberikan sebelumnya kepada peserta.

#### **2. Halaman Utama Peserta Tes**

Setelah memasukkan username dan password, akan muncul halaman utama peserta tes yang menampilkan data Tes yang dapat dikerjakan oleh Peserta.

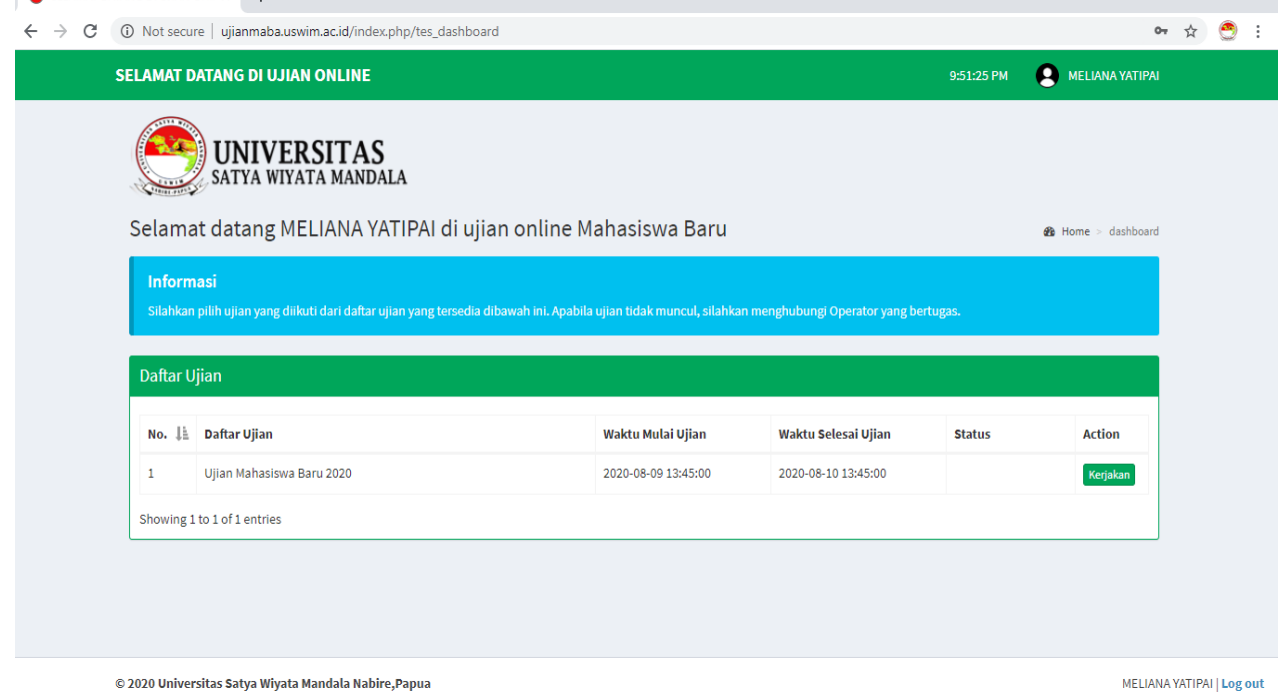

#### *Gambar Halaman Utama*

#### **3. Melaksanakan Tes**

Untuk memilih Tes yang akan dikerjakan, peserta harus memilih tombol Kerjakan dan kemudian akan muncul detail tes yang akan dikerjakan.

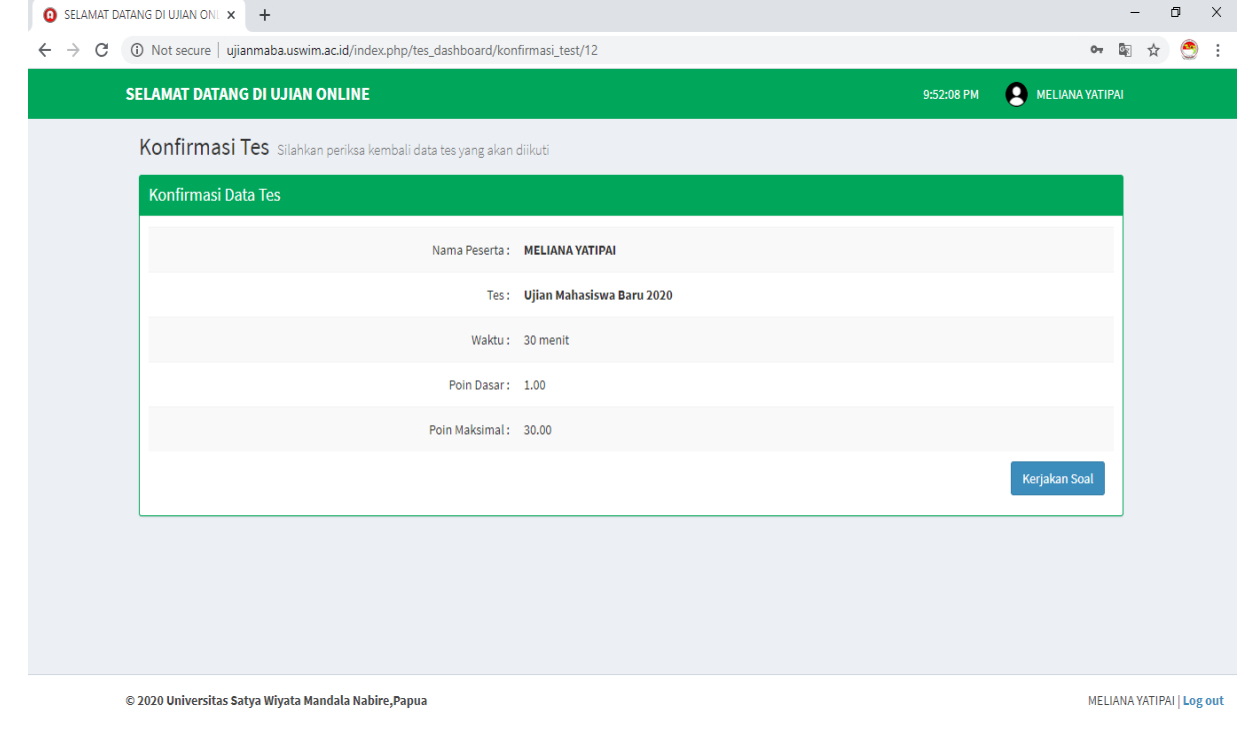

*Gambar Konfirmasi Tes*

Untuk memulai mengerjakan Tes, pilih Kerjakan lagi. Maka akan muncul soal yang akan dikerjakan oleh peserta.

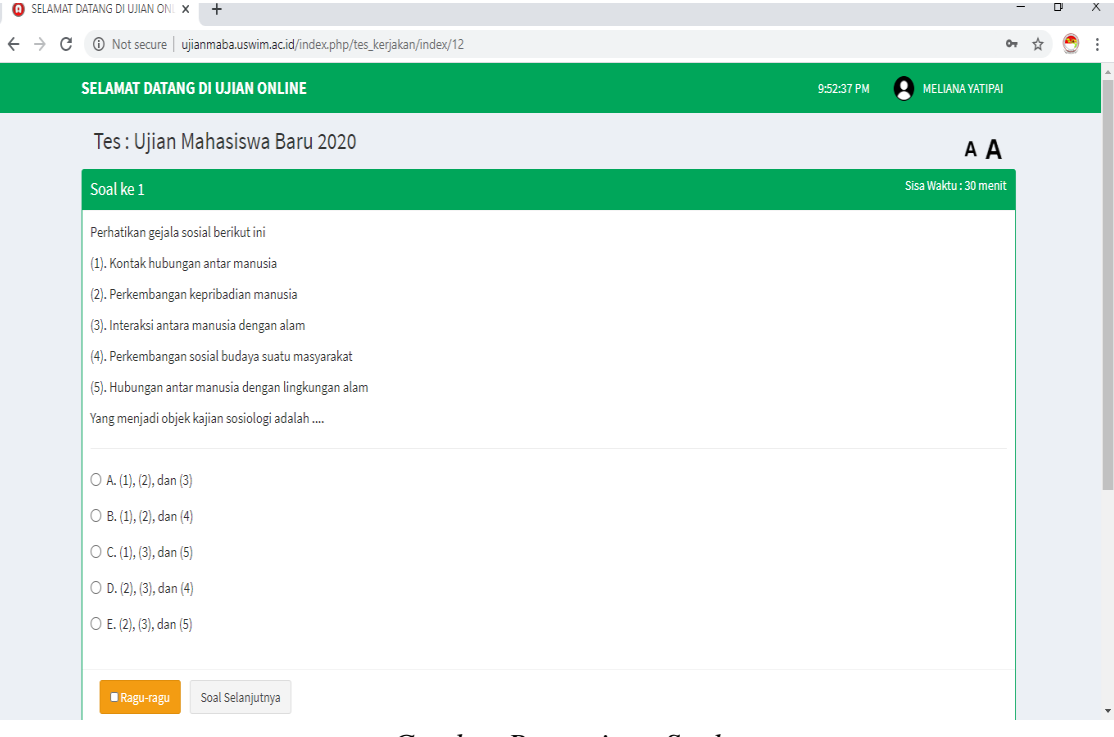

*Gambar Pengerjaan Soal*

Peserta Tes dapat menandai jawaban yang ragu dan memperbesar ukuran teks jika merasa terlalu kecil.

### **4. Menghentikan Tes**

Untuk menghentikan Tes yang sedang dikerjakan, pilih tombol Hentikan Tes pada bagian bawah halaman Tes.

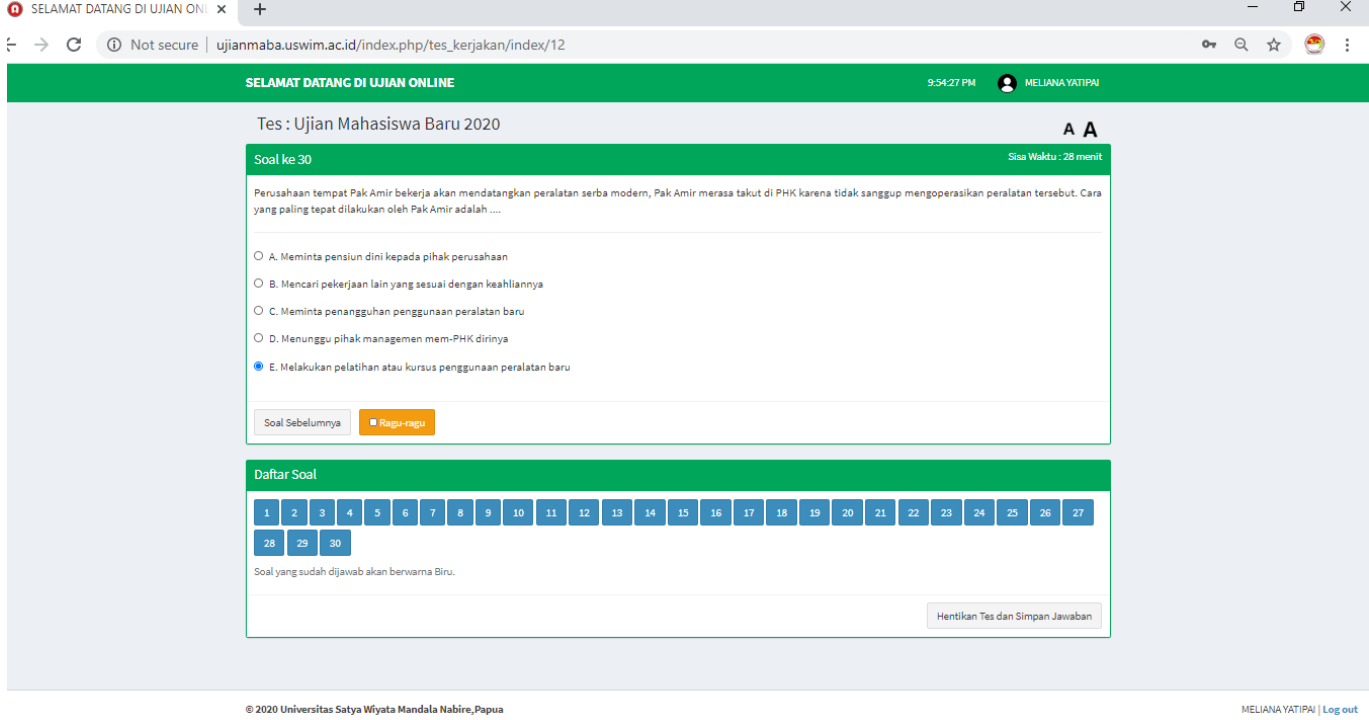

*Gambar Hentikan Tes*

Setelah di klik, maka akan muncul Konfirmasi Tes yang akan menampilkan jawaban yang belum dijawab.

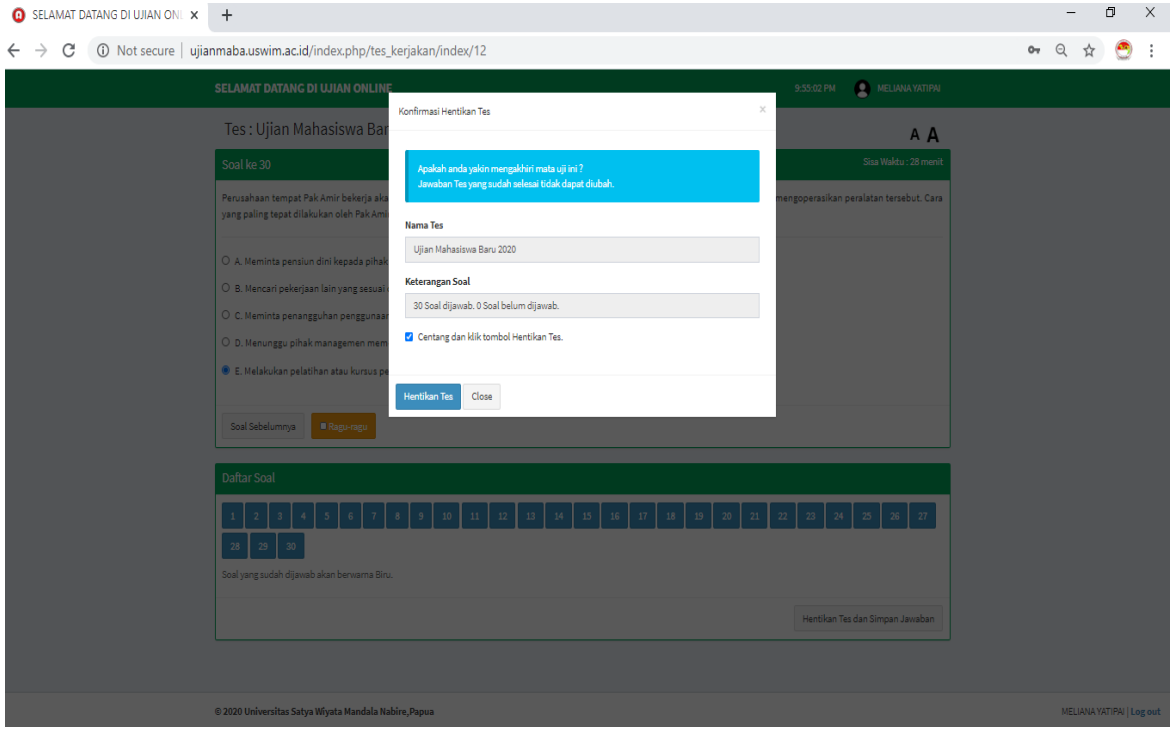

*Gambar Konfirmasi Hentikan Tes*

Centang dan klik tombol hentikan tes, Halaman akan berganti ke halaman utama.

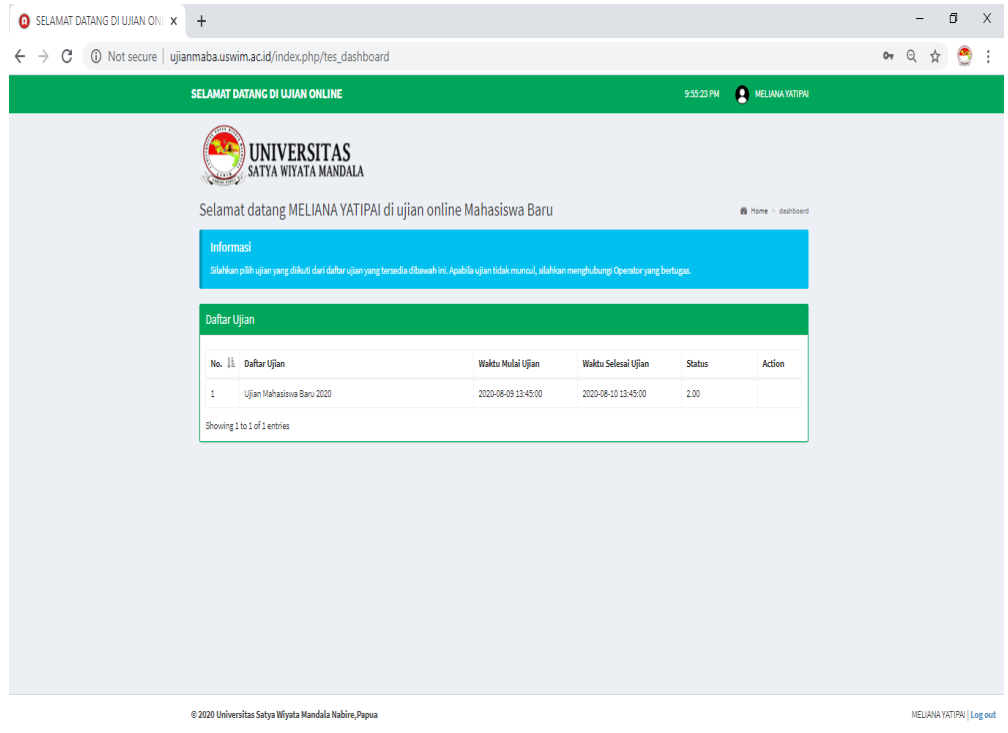

SELESAI